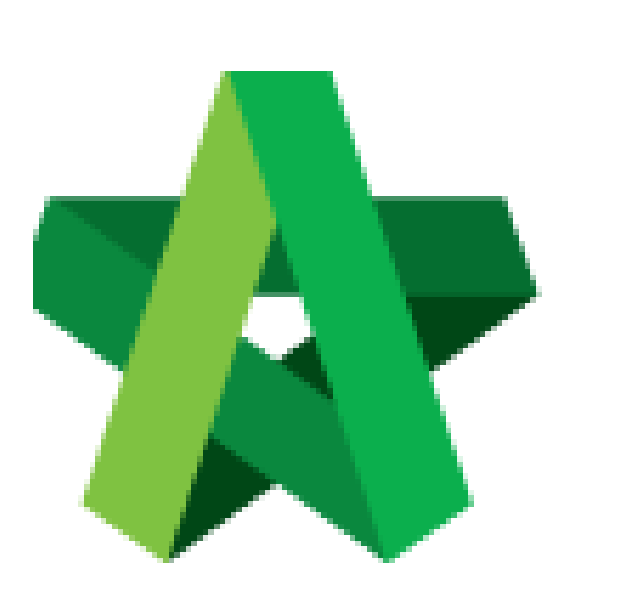

Insert Tender Validity

For Admin / Normal User

Powered by:

# **WPCK**

### **GLOBAL PCK SOLUTIONS SDN BHD** (973124-T)

3-2 Jalan SU 1E, Persiaran Sering Ukay 1 Sering Ukay, 68000 Ampang, Selangor, Malaysia Tel :+603-41623698 Fax :+603-41622698 Email: info@pck.com.my Website: www.BuildSpace.my

Period **(BuildSpace Version 2.3) Last updated: 13/10/2020**

## Insert Tender Validity Period

1. Login **BuildSpace eProject** system. Click **"Project"** and then click **"Project Title"** or click **"Open Project"**

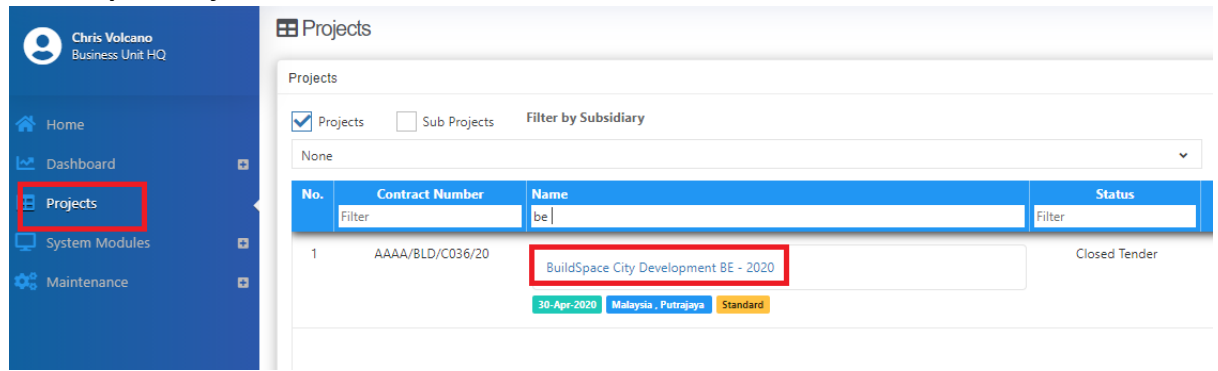

#### 2. Click **Tendering > Open Tender**.

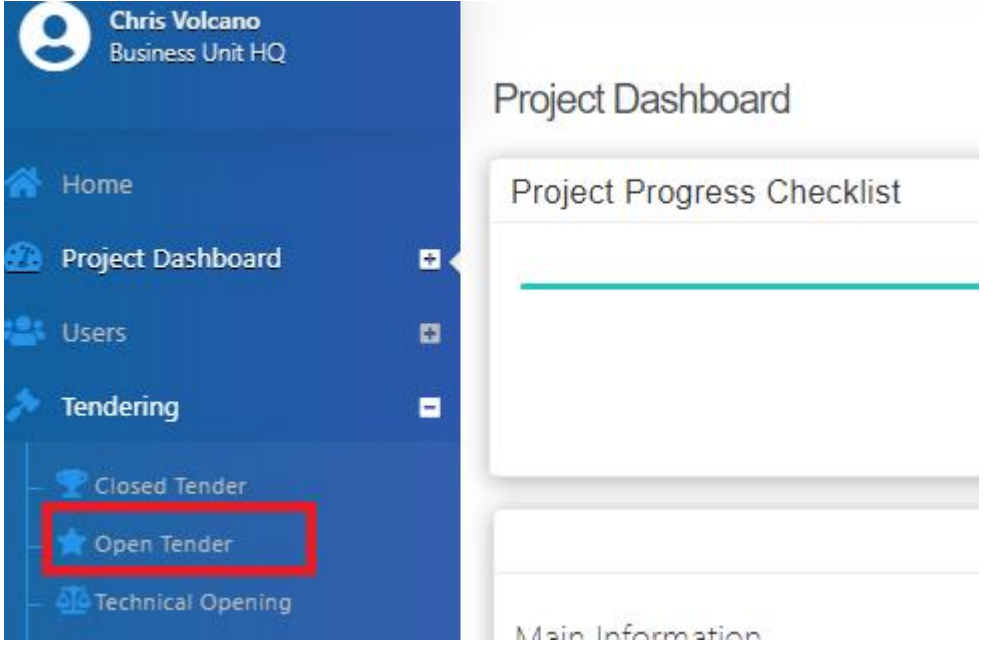

3. Click at the latest tender submission.

## *(Note: Make sure the latest tender submission is opened by tender opening community)*

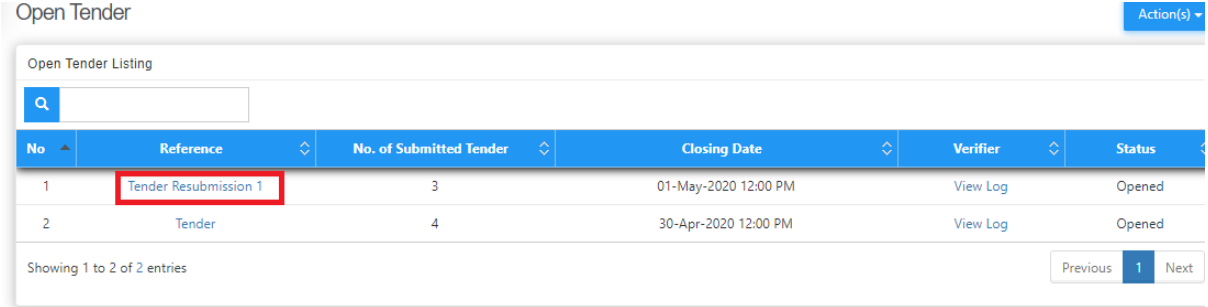

## 4. Click **Action(s) > Tender Validity Period (Not Specified)**

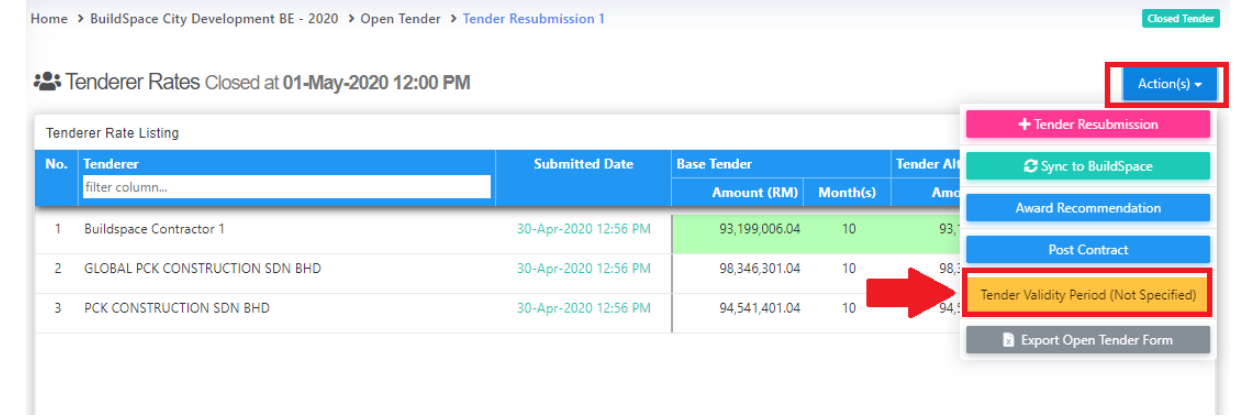

#### 5. Fill in tender validity period, then click **Save**.

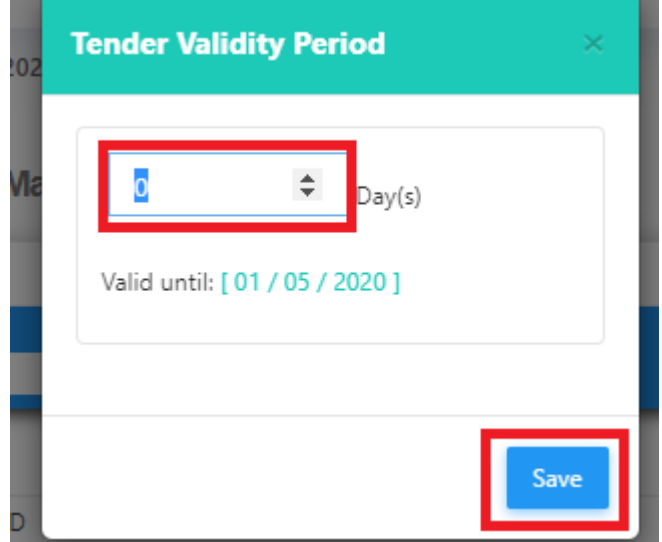